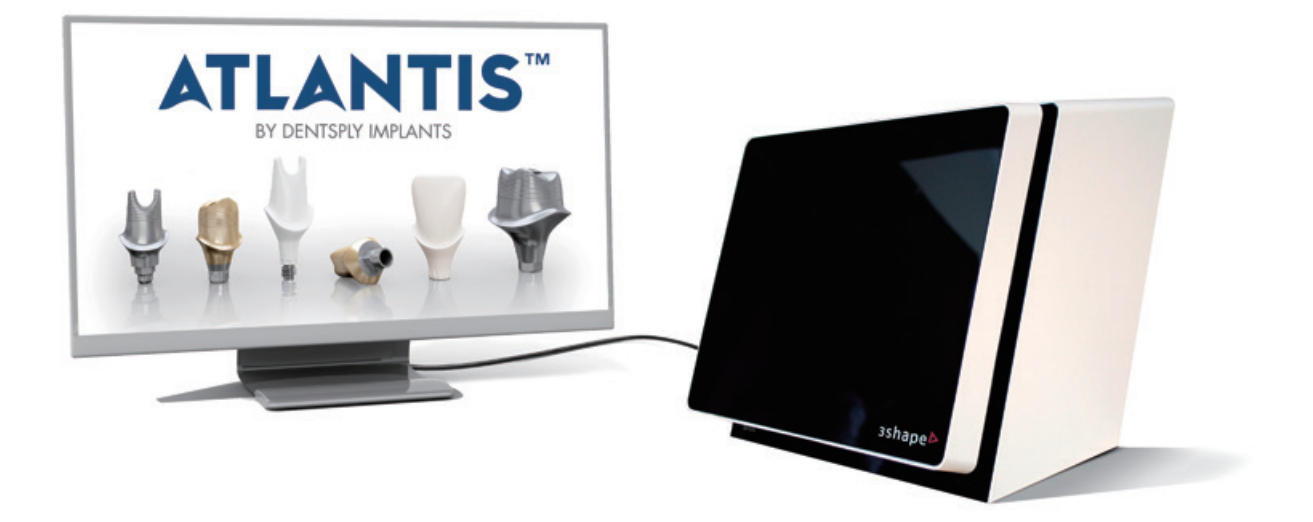

# **アトランティス ラボ スキャン (対応スキャナー:3Shape)**

**− 設定説明書**

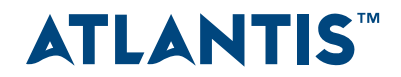

**内容**

3Shape ソフトウェアを使用してアトランティス アバットメントを初めてオーダーする前に、初期セット アップと設定が必要です。本文書では、必要な初期セットアップと設定について説明します。起動方法 の詳細な情報については、デンツプライインプラントまでお問い合わせください。

本文書は、ソフトウェアのバージョンが DS 2010、DS 2012、DS 2013 および DS 2014 の、3Shape スキャナーに適用されます。

**注意**: ソフトウェアのバージョンにより仕様が異なることがあります。詳しくはデンツプライインプラン トにお問い合わせください。

#### **3Shape ソフトウェアのインストールを確認する**

以下の手順を行い、ソフトウェアのバージョンを確認してください。

**1. 「3Shape Dental Manager」**を開きます。

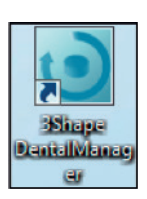

**2. 「3Shape Dental Manager」**の画面右上にある**「ヘ ルプ」**をクリックして、**「Dental Manager について」** を開きます。

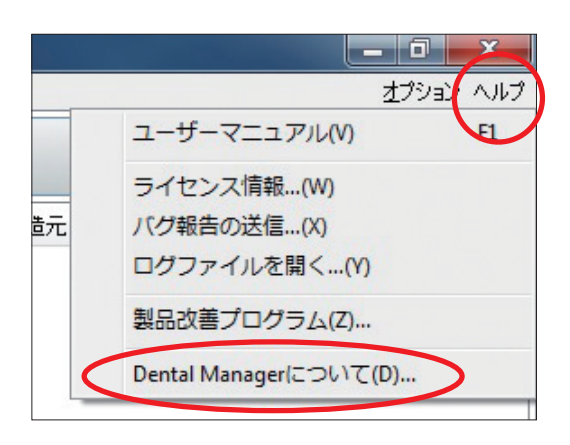

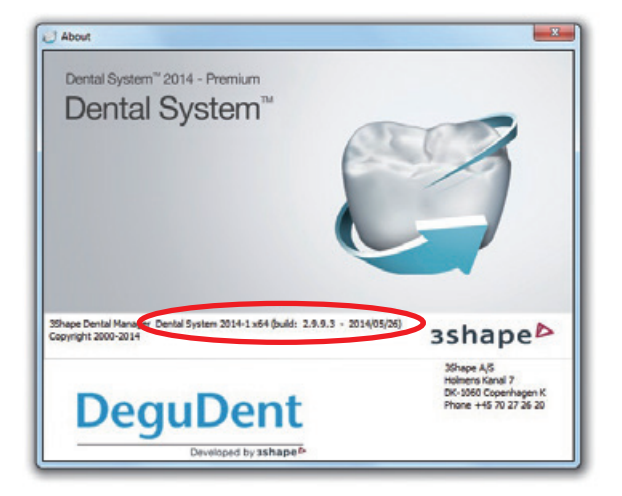

**3.** 3Shape のソフトウェアのバージョンが以下のいずれ かであることを確認します。 **Dental System 2012 Dental System 2013 Dental System 2014** 

または **Dental System 2010 (2.6.9.15)** 以降 以下の手順を行って、**「Abutment Designer Module」**が有効になっていることを確認してください。

**4. 「3Shape Dental System Control Panel」** を開き ます。

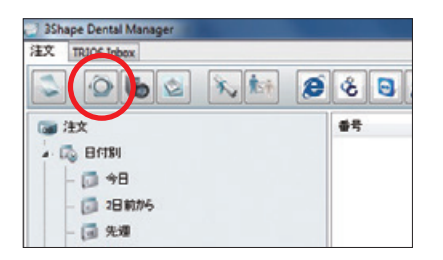

#### **5.「ツール」**をクリックして

**「Subscription Management (Dongle)」**を選択しま す。

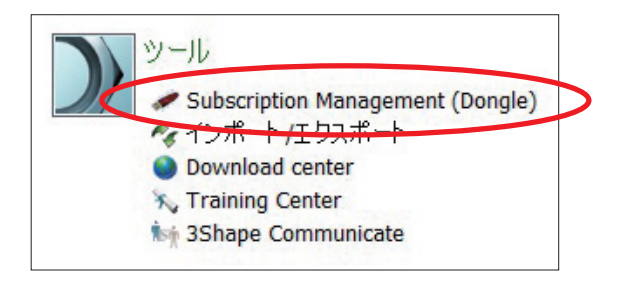

**6. 「Abutment Designer Module」**が有効になってい ることを 確 認します。 有 効 に なってい な い 場 合 は、 3Shape スキャナーをご購入されたメーカーまでお問 い合わせください。

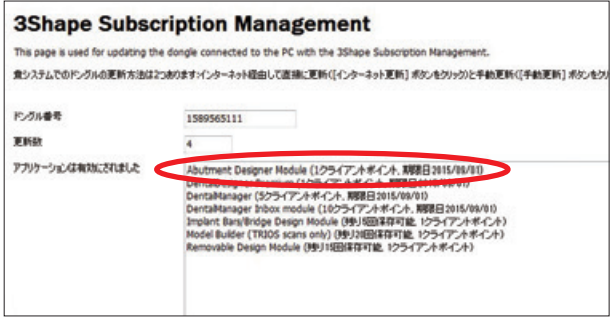

### **3Shape のサイト ID を確認する**

3Shape サイト ID は、アトランティス のオーダーを作成するために使用するシステム / スキャナーを表 します。アトランティス アバットメントを初めてオーダーする前に、サイト ID を登録してお客様のアカ ウントを作成する必要があります。設定および起動に関する詳細な情報については、デンツプライイン プラントまでお問い合わせください。

以下の手順を行い、3Shape サイト ID を確認してください。

**1. 「3Shape Dental Manager」** で**「3Shape Dental System Control Panel」**を開きます。

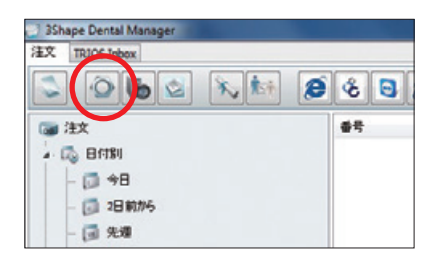

**2. 「サイト設定」**をクリックして、**「サイト」**を選択します。

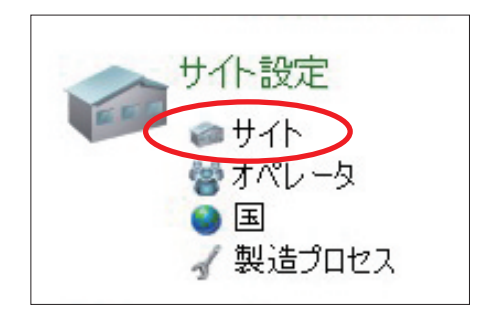

**3. 「表」**の下に太字で表示されているサイト名をクリッ クすると、**「サイトを編集」**セクションの「ID」欄に、サ イト ID が表示されます。通常は、サイト名の一部に**「(こ のサイト)」**という文言が付いています。

**4.** サイト ID を書き留めて、3Shape を使用したアトラ ンティス ラボ スキャンを起動するために、デンツプラ イインプラントまでお問い合わせください。

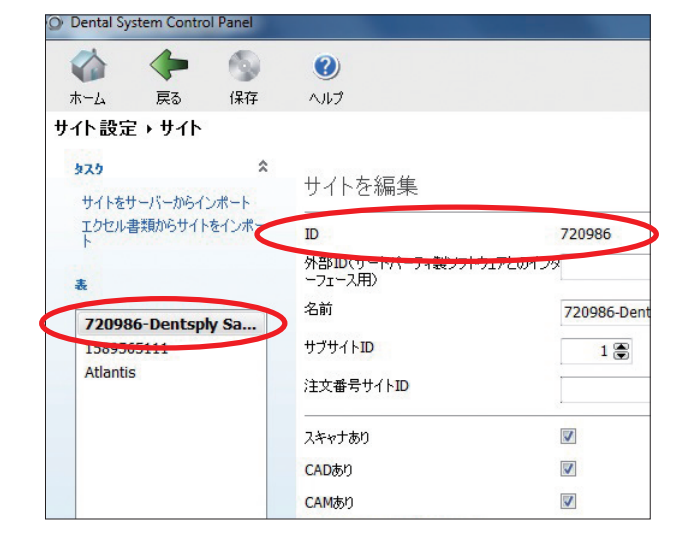

## **プレビュー スキャン設定を編集する**

アトランティス FLO は他のスキャン アバットメントよりも大きく、高さもあるので、FLO スキャンの対象 範囲を改善するために、3Shape Dental System のインストールでは設定ファイルを編集しなければな りません。このファイルの場所、名前および内容は、システムによって異なります。

**1.「マイコンピュータ」**を開きます。

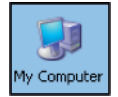

**2.** 以下の 2 つの場所のいずれかにある**「ScanScripts」**フォルダを探します。

c:\Program Files\3Shape\ScanItRestoration\ScanScripts または

c:\Program Files(x86)\3Shape\ScanItRestoration\ScanScripts

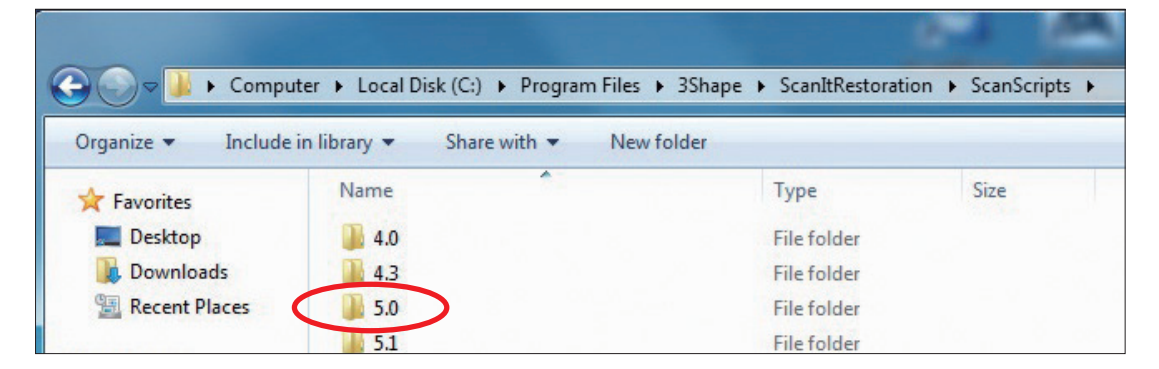

**3.** バックアップ フォルダを作成します。

以下サブフォルダを探し、それをコピーアンドペーストし、オリジナル ファイルの名前を各バージョン に対応したファイル名に変更して下さい。例えば、2013 のバージョンの場合は、「5.0\_5M\_backup」 に変更してください。

**注意**:選ぶフォルダはバージョンによって異なります。 各バージョンの対応ファイルは以下の通りです。 2010 および 2012、2013: 5.0\_5M 2014 : 5.0

**4.** 各バージョンに対応した番号の付いたフォルダを開きます (バックアップ コピーではありません)。

続いて**「PreAbutments」**ファイルを右クリックし**「Open」** をクリックして**「Notepad」**の画面を開いて下さい。

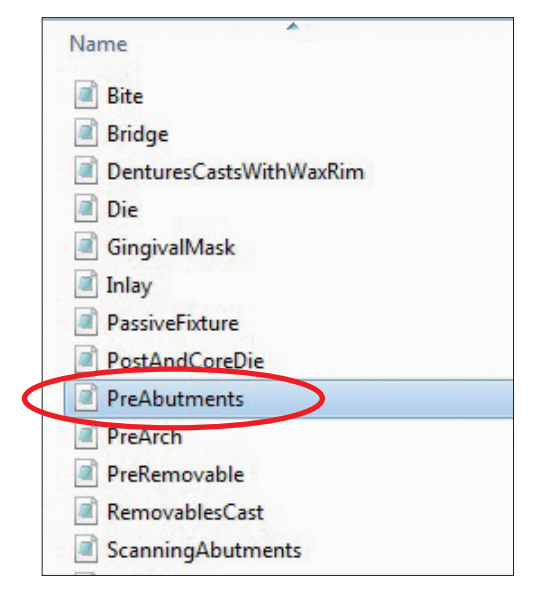

**5.「PreAbutments」**ファイルは、以下のいずれかのオプションのように表示されます。

#### **オプション A**

**「PreAbutments」**ファイルが #ScanIt\_Include ScanSetup.3ss で始まる場合

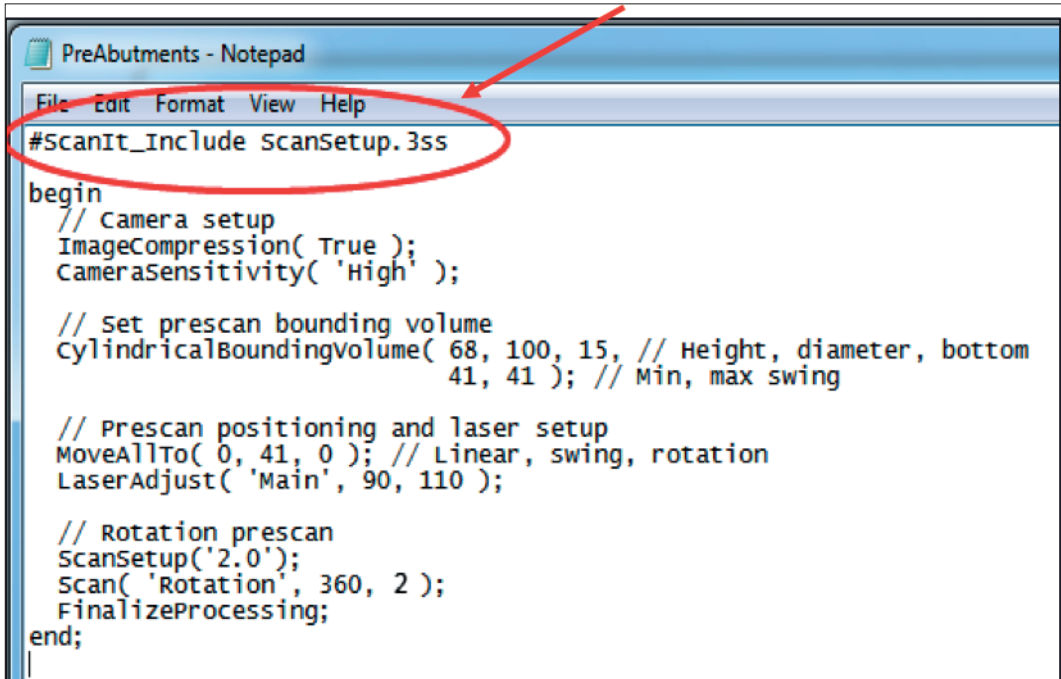

続いて、以下の行を変更します。 次のように変更

Scan( 'Rotation', 360, 2 );  $Scan('Rotation', 360, 1)$ ;

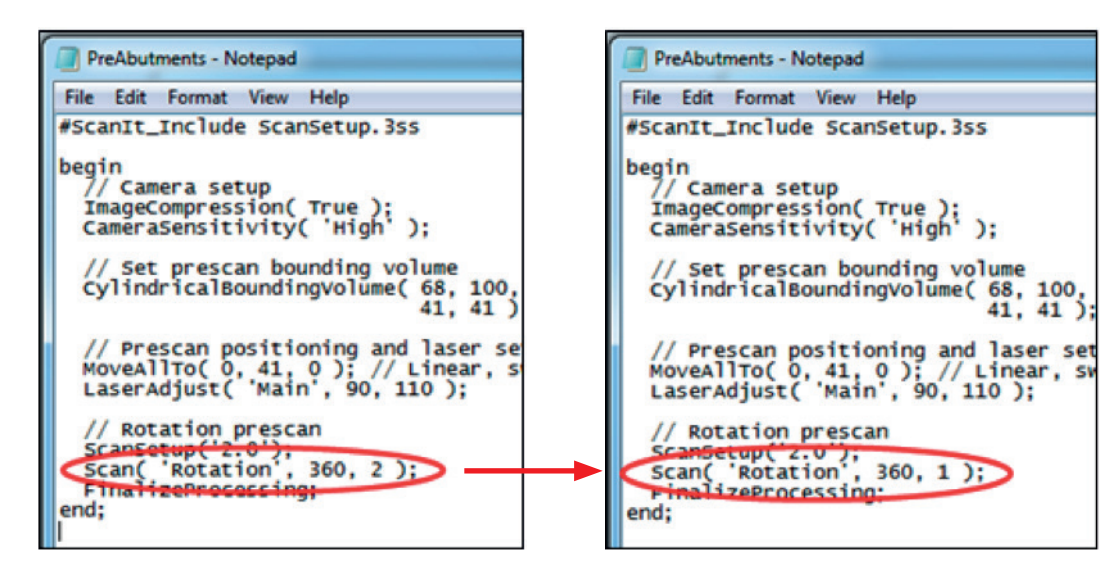

続いて、ファイルを保存します。

**注意**:一部のシステムでは、プログラム ファイルフォルダで直接保存できない場合があります。エラー メッセージが出たら、「名前を付けて保存する」を選択し、ファイルをデスクトップに保存してください。 上記変更を行ったうえでそのファイルをデスクトップから**「ScanScripts」**内の**「PreAbutments」**にペー ストしてください。

#### **オプション B**

**「PreAbutments」**ファイルが以下で始まる場合 /////////////////////////////////////////// // // The script for prescanning arch with abutments // /////////////////////////////////////////// 続いて、以下の行を変更します。 次のように変更 :

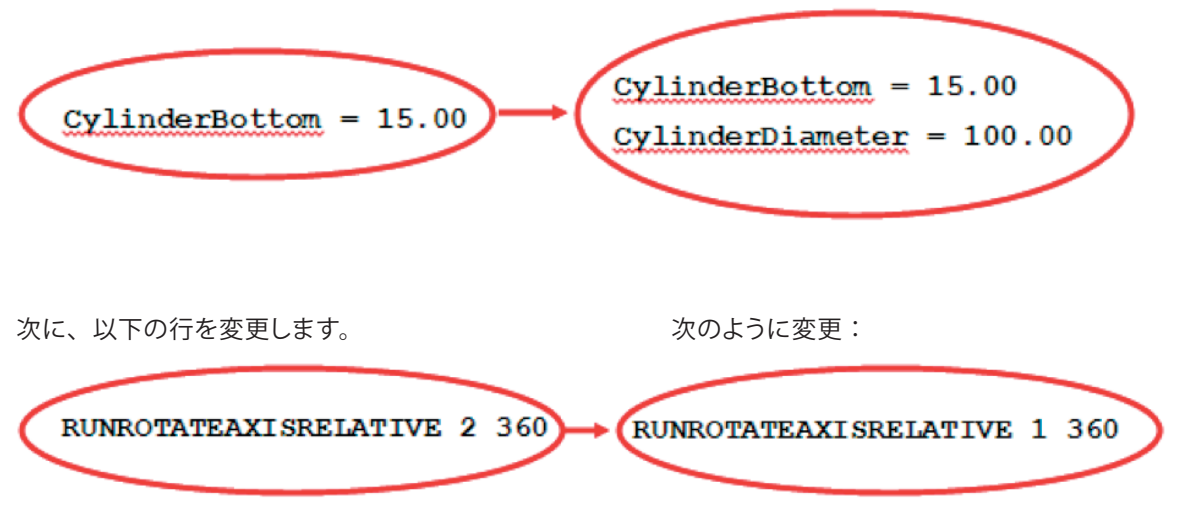

続いて、ファイルを保存します。

**注意**:一部のシステムでは、プログラム ファイルフォルダで直接保存できない場合があります。エラー メッセージが出たら、「名前を付けて保存する」を選択し、ファイルをデスクトップに保存してください。 上記変更を行ったうえで、そのファイルをデスクトップから**「ScanScripts」**内の**「PreAbutments」**に ペーストしてください。

アトランティス ラボ スキャン(対応スキャナー:3Shape) **スキャンの高さを設定する**

**スキャンの高さを設定する**

**1. 「ScanItRestoration」**を開きます。 デスクトップにアイコンがない場合は、Windows のス タート メニューから**「ScanItRestoration」**を開きます。

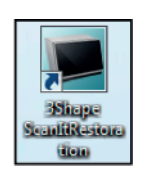

**2.** 注文フォームを閉じます。

**3.** トップ メニューから**「ファイル」**を選択して**「スキャ ン設定」**を選択します。

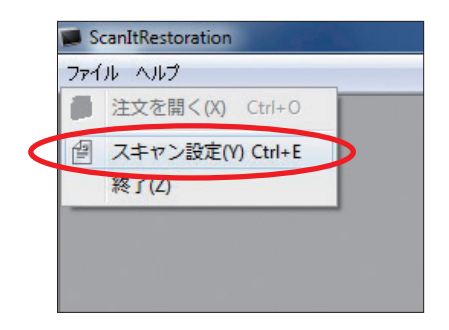

**4.「一般」**タブの**「アーチ: 高さのスキャニング」**を**「30」** に変更してください。この設定が、今後すべてのスキャ ンに適用されます。

**5.「ScanItRestoration」**を終了し、設定を続けます。

スキャンの設定値 一般 スキャナ 詳細レベル 詳細 一般 ブリッジ内の支台歯:マージンライン下の高さ  $4 \oplus$ 単一支台歯:高さのスキャニング 14 美 アーチ:高さのスキャニング  $30<sup>o</sup>$ 保存 タイプを保存  $\begin{bmatrix} \text{dcm} \\ \text{m} \end{bmatrix}$ 

## **アトランティス DME ファイルを ダウンロードおよびインポートする**

**1.** 3Shape を使用した**「アトランティス ラボ スキャン(対応スキャナー:3Shape)」**の付録 C に記載さ れている手順に従い、アトランティス DME(Dental Materials Export)ファイルをダウンロードおよび インポートします。アトランティス インプラント キットを更新します。

コントロール パネルで製造プロセス方法を表示して、DME のインストールを確認します。

**2.「3Shape Dental Manager」**で**「Dental System Control Panel」**を開きます。

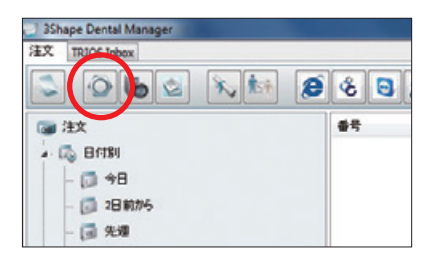

**3.「サイト設定」**−**「製造プロセス」**を選択します。

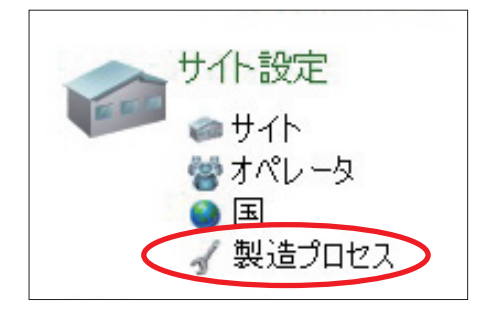

**4.「Atlantis Manufacturing」**を選択し、製造プロセス方法が CADOutputAstraTech.dll としてリスト されていることを確認します。

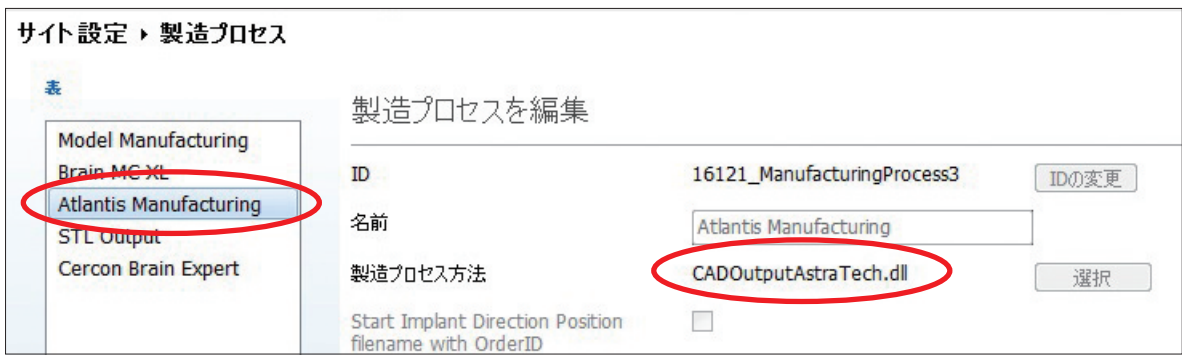

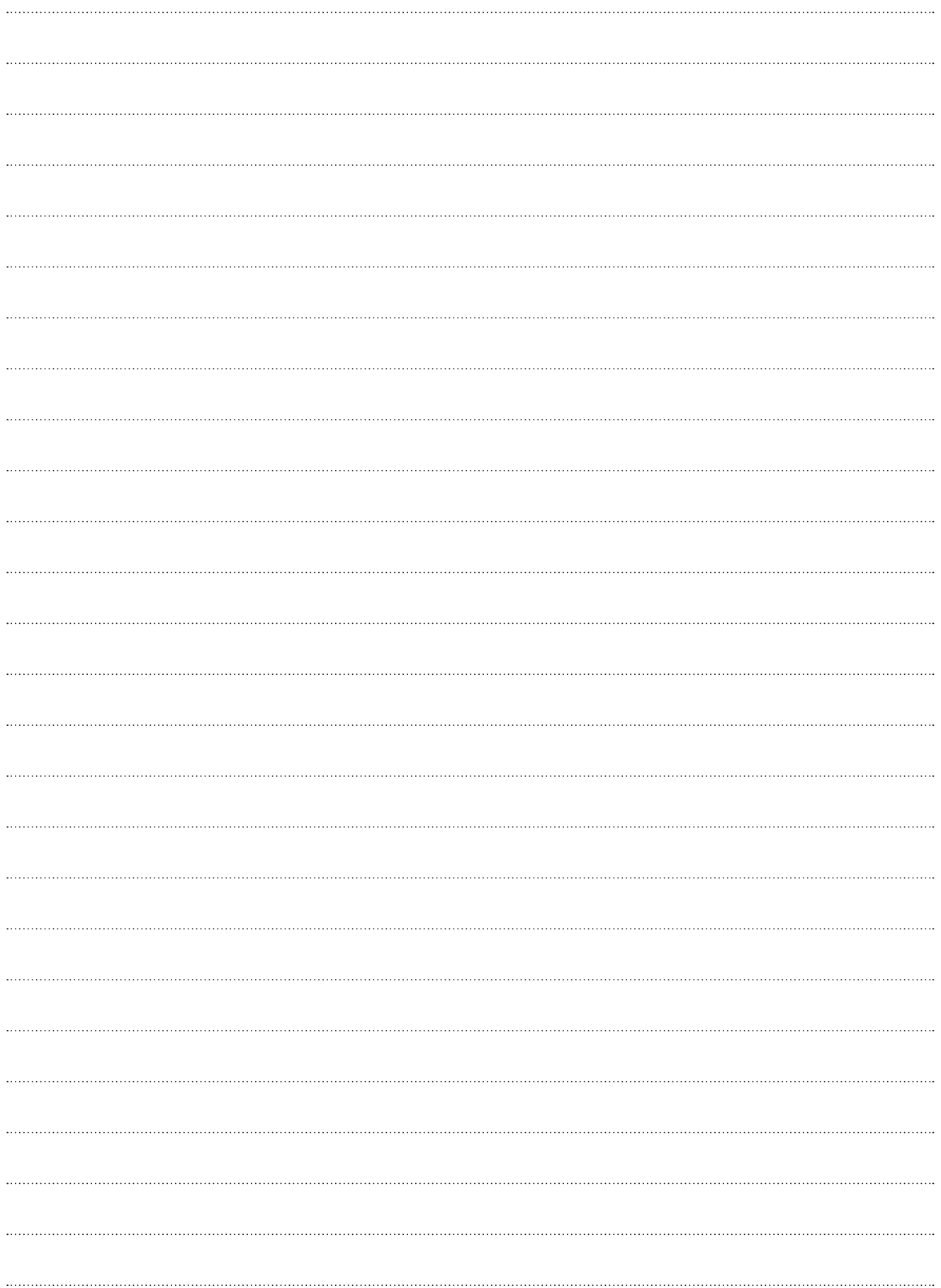

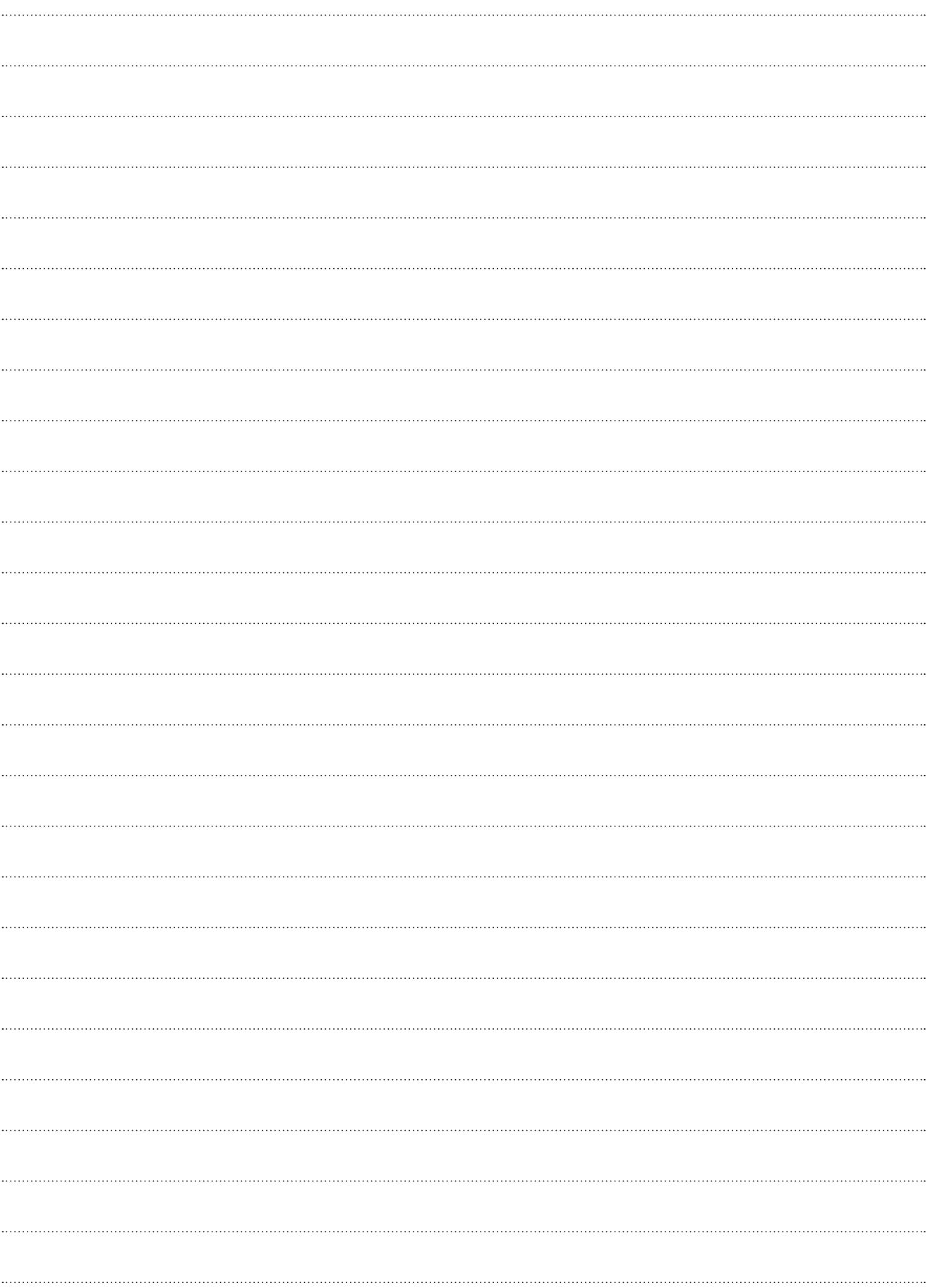

## **ATLANTIS BioDesign Matrix™**

アトランティスは、アトランティス バイオデザインマトリックスとして知られている 4 つの重要な機能が組み合わさって構成されています。これらの機能は相互に作 用して、天然歯の機能と外観を再現するために軟組織をマネージします。歯科技 工所、歯科医師およびインプラント患者にとってのアトランティスのメリットです。

- Atlantis VAD ™ − 最終歯牙形態および個々の患者の解剖 学的構造からデザインされています
- Natural Shape ™ 個々の患者の解剖学的構造に基づ いた独自の形状とエマージェンス プロファイル
- Soft-tissue Adapt ™ − 軟組織の治療および、最終補綴 物に適応するために有利な環境を 実現
- Custom Connect ™ − 強力で安定した適合 主要なインプラン トシステム用にカスタマイズされた接合部

Custom Connect

Soft-tissue Adapt

Natural Shape<sup>"</sup>

Atlantis VAD™

無断複写・転載を禁じます。 すべての商標、会社名、 およびインプラント デザインは、 それぞれ各社の所有物です。

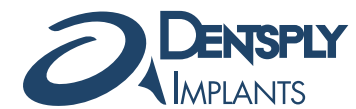

カスタマー・サービス・センター 0120-4618-68 FAX:0120-4618-67 デンツプライ三金株式会社 〒106-0041 東京都港区麻布台1-8-10 麻布偕成ビル